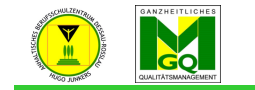

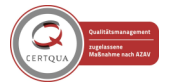

Anhaltisches Berufsschulzentrum "Hugo Junkers" Dessau-Roßlau

- loggen Sie sich im Moodle ein
- klicken Sie im Menü (oben) auf "Hilfe/ Extras"

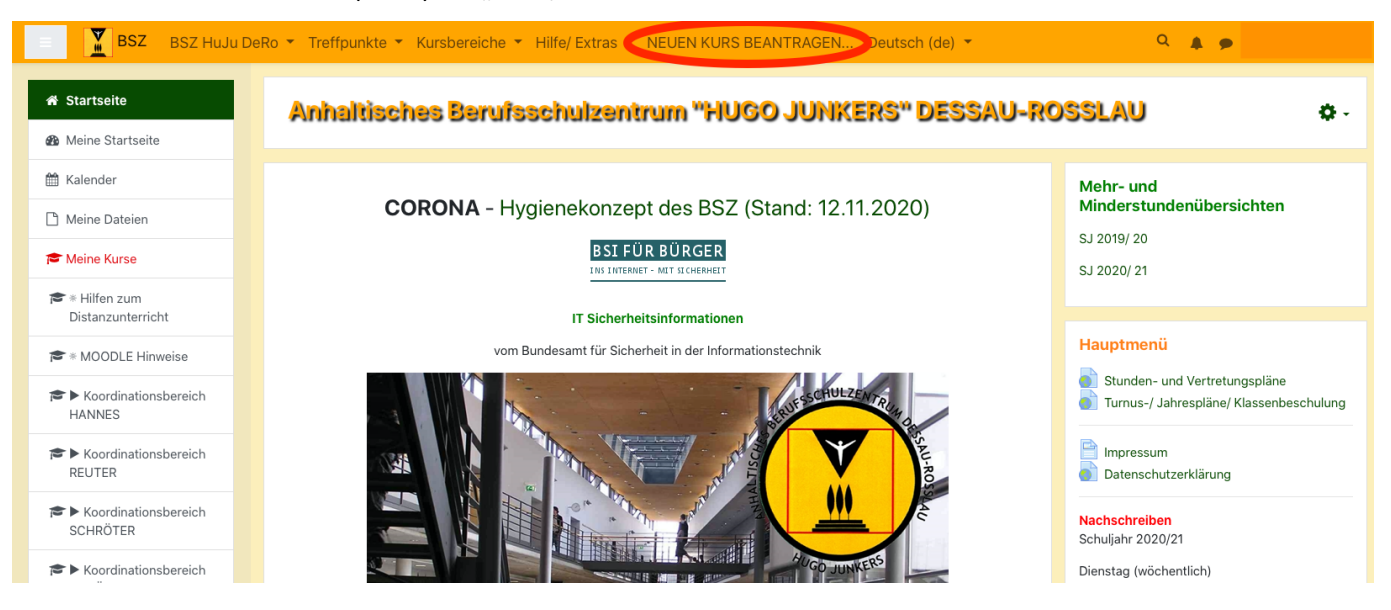

- klicken Sie dann auf "NEUEN KURS beantragen"
- LESEN und BEACHTEN SIE BITTE die Hinweise zur Kursbenennung und zur Kursablage
- klicken Sie am Ende der Seite auf "NEUEN KURS BEANTRAGEN"

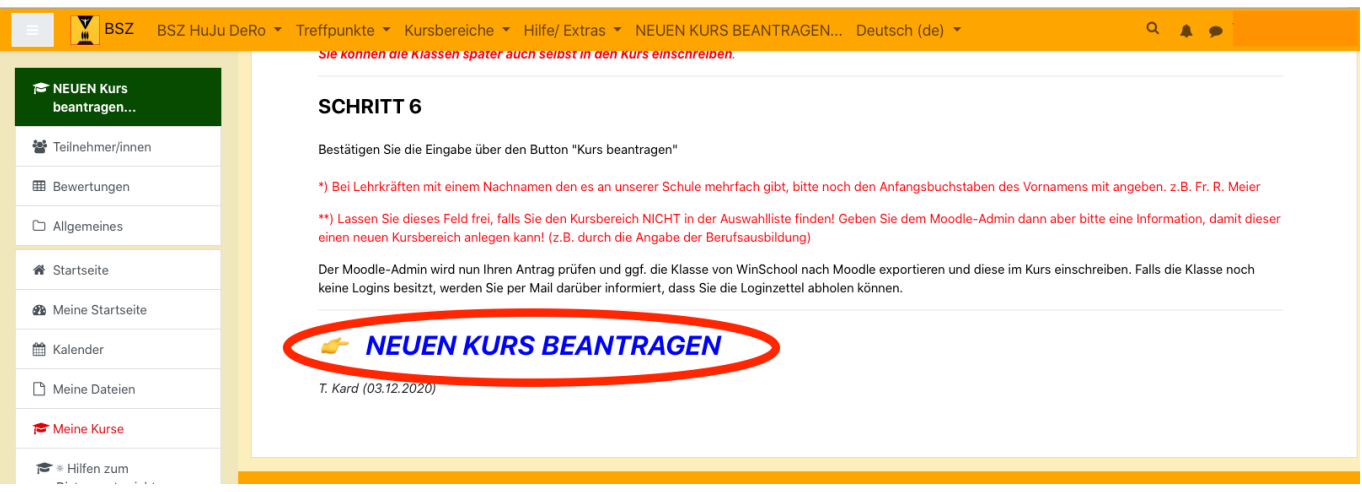

es erscheint eine neue Seite - tragen Sie alle geforderten Daten gem. der Hilfeseite zuvor ein

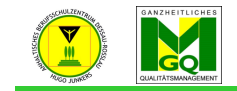

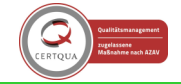

Anhaltisches Berufsschulzentrum "Hugo Junkers" Dessau-Roßlau

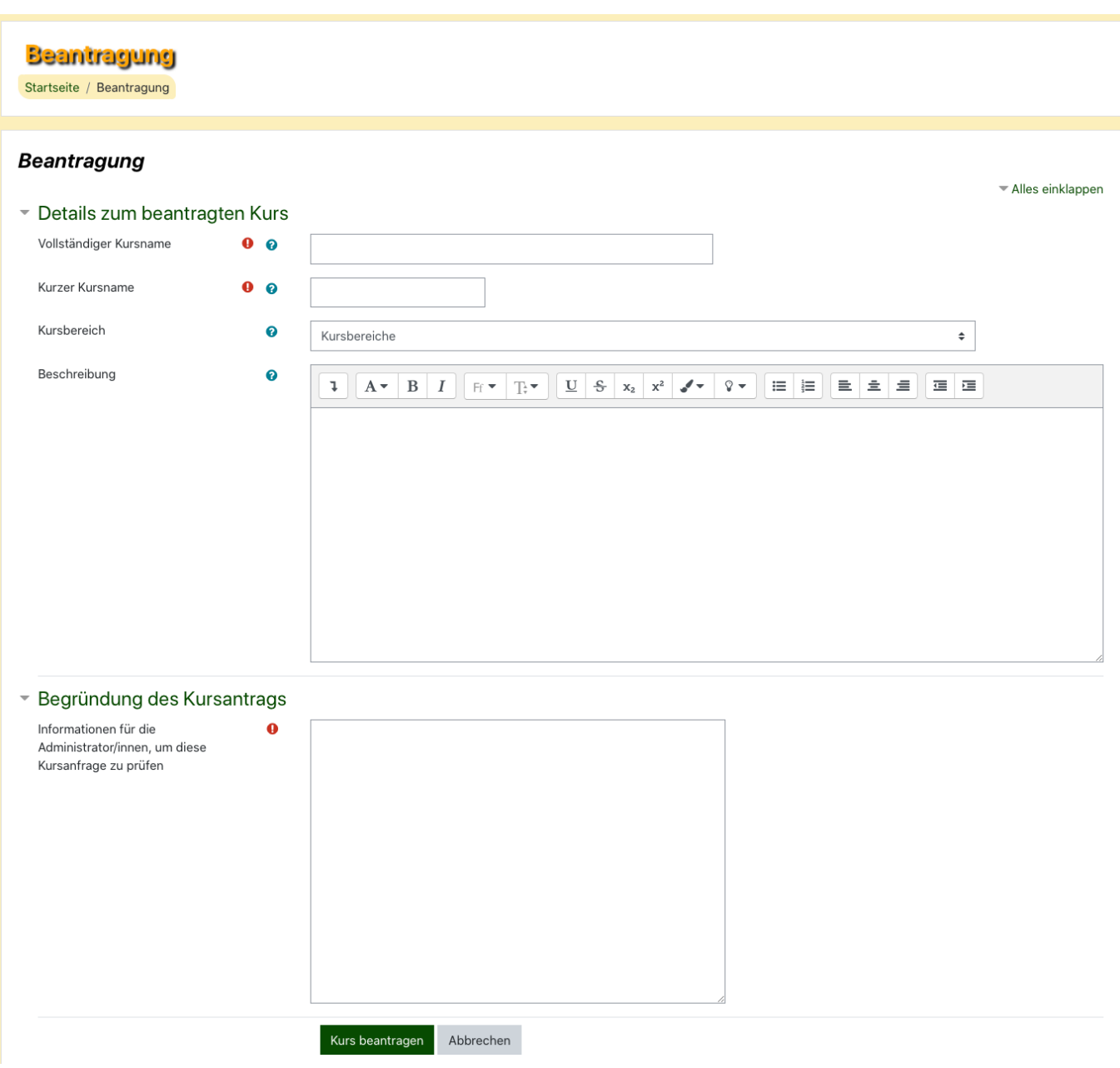

- klicken Sie am Ende auf "Kurs beantragen"

Es kann nun ein paar Minuten bis zu Stunden vergehen bis Hr. Kard den Kurs freigibt. Dabei werden nochmals Ihre Einstellungen geprüft, ggf. korrigiert.

Nach Bestätigung des Kurses erhalten Sie vom Moodle-System eine E-Mail. Bei Ablehnung erhalten Sie ebenfalls eine E-Mail mit einer Begründung der Ablehnung. Sobald der Kurs bestätigt wurde, können Sie selbst Klassen in Ihren Kurs einschreiben.

 $\rightarrow$  siehe Thema: Einschreiben von Klassen oder einzelnen Personen in meinen Kurs

Erstellt von: Tore Kard und Anja Gröger